## **7-②管理者権限を付与した従業員のパスワード設定を行う**

初期設定等で使用していた「システム設定者」はe-Gov電子申請等の機能を使用することができないため 7-①で管理者権限を付与した従業員のパスワードを設定し、「システム設定者」からログイン情報を切り替えます。 権限を設定した従業員で再度管理者画面にログインするためには、従業員画面(オレンジ画面)で *パスワードの設定が必要となります。*

例では天野太郎を管理者として設定します。

(1) 「システム設定者」でログインし、[従業員管理]→[従業員招待]から人事担当権限を付与した 従業員(天野太郎)を選択し、[チェックした従業員に依頼]を押下します。 ● システム設定者で

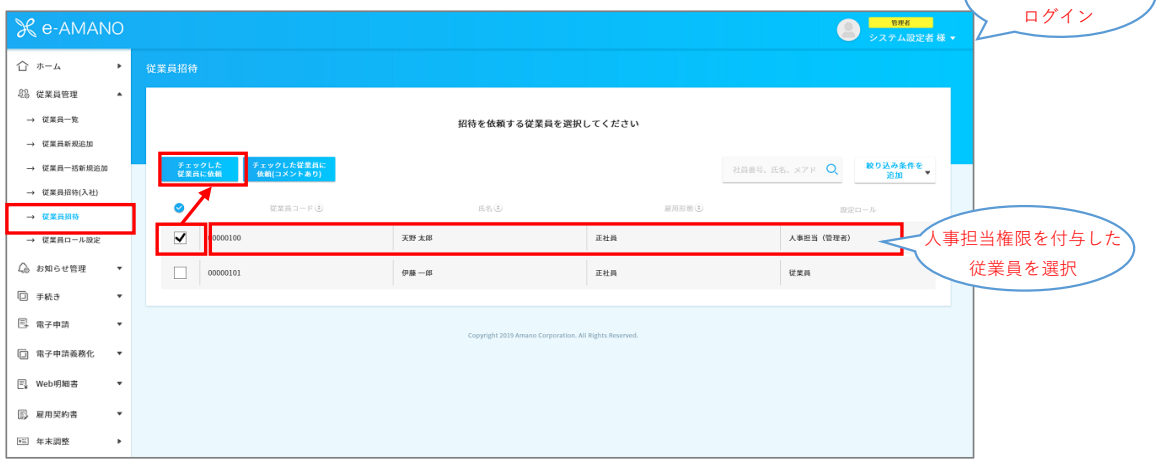

## (2) 一度「システム設定者」でログインした管理者画面をログアウトします。

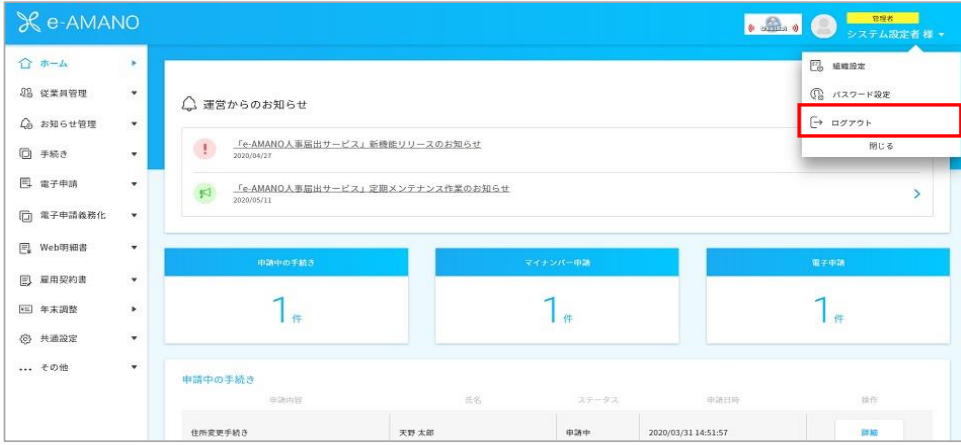

(3) 人事担当権限を付与した従業員(天野太郎)のパスワードを設定します。 天野太郎の従業員情報に登録したメールアドレス宛に下記のようなメールが届きますので、 本文中のURLをクリックし、e-AMANOの従業員画面(オレンジ)を立ち上げます。

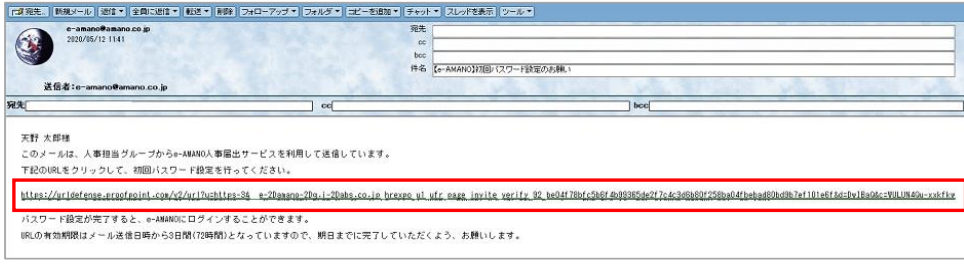

(4) 任意のパスワードを設定し、「パスワード設定」を押下します。 ここで設定したパスワードを管理者のログインで使用します。 e-AMANOに初めてアクセスする際はパスワード設定画面が表示されますので、ご自身で設定するパスワードを入力し、 「パフワード設定」を押下します。

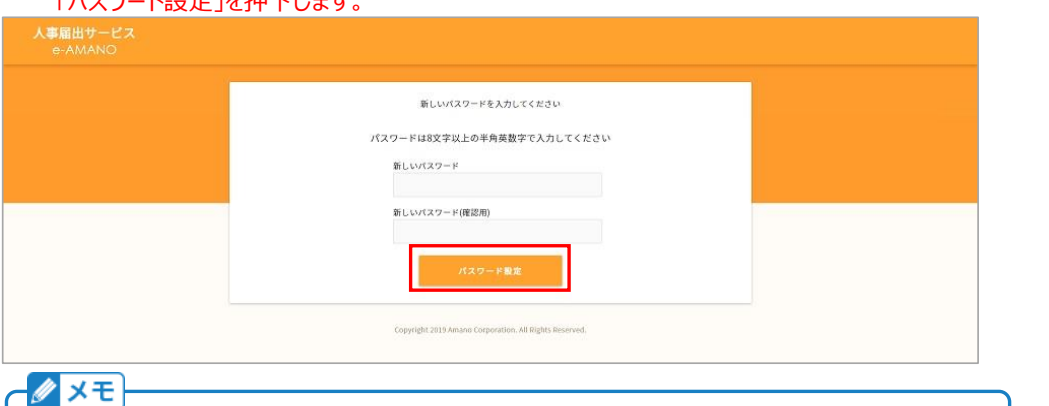

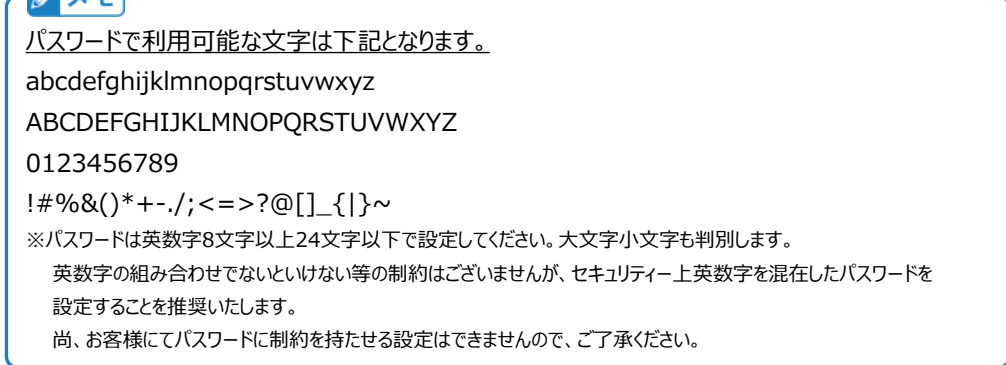

(5) 再度管理者画面のログイン画面を開き、オレンジの従業員画面で設定した従業員コード、パスワードを入力して ログインします。

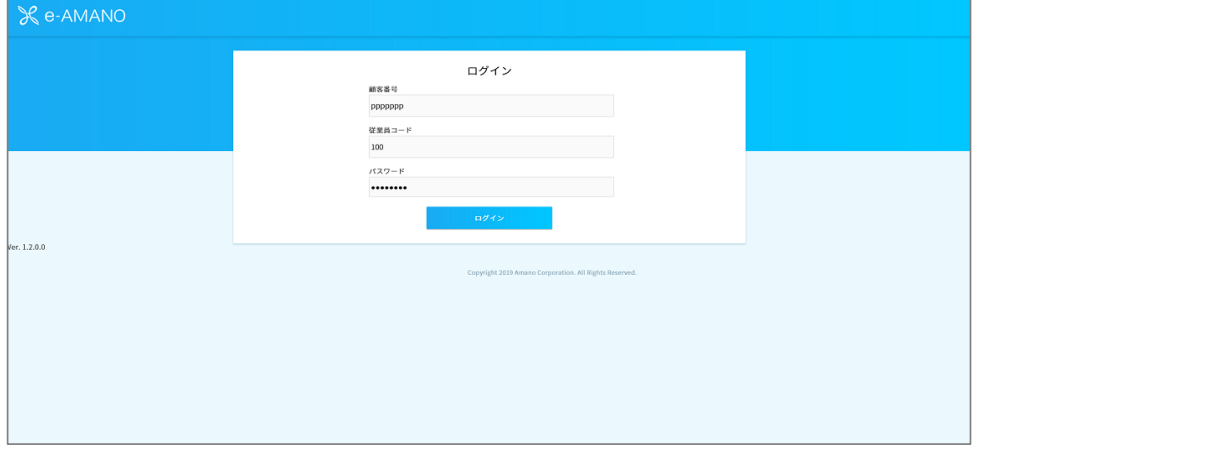

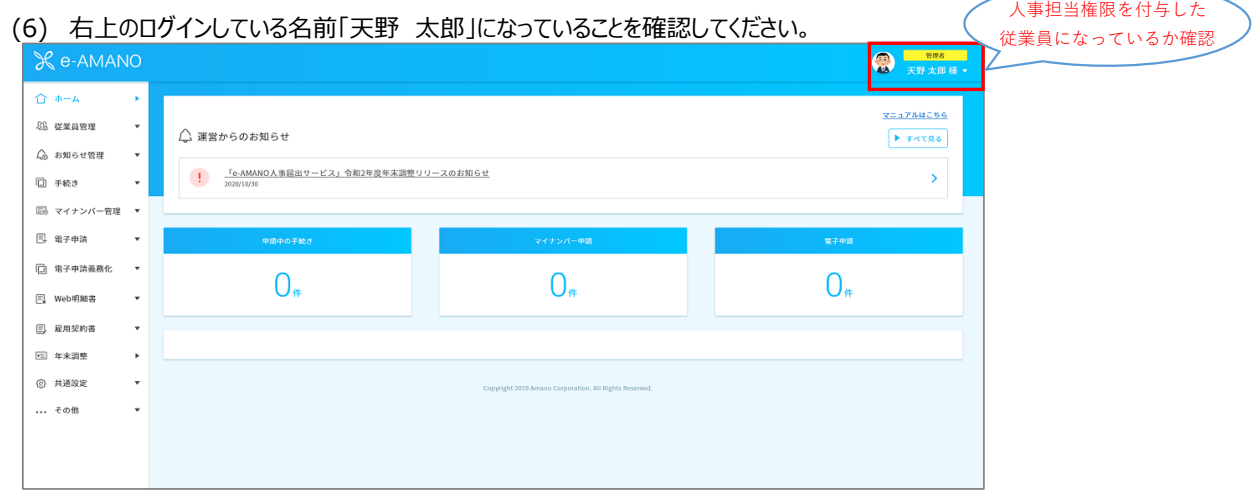